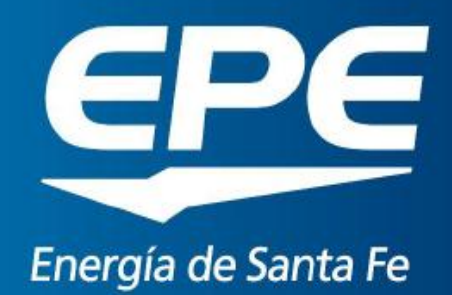

# **Instructivo Compras Web para proveedores**

## ÍNDICE

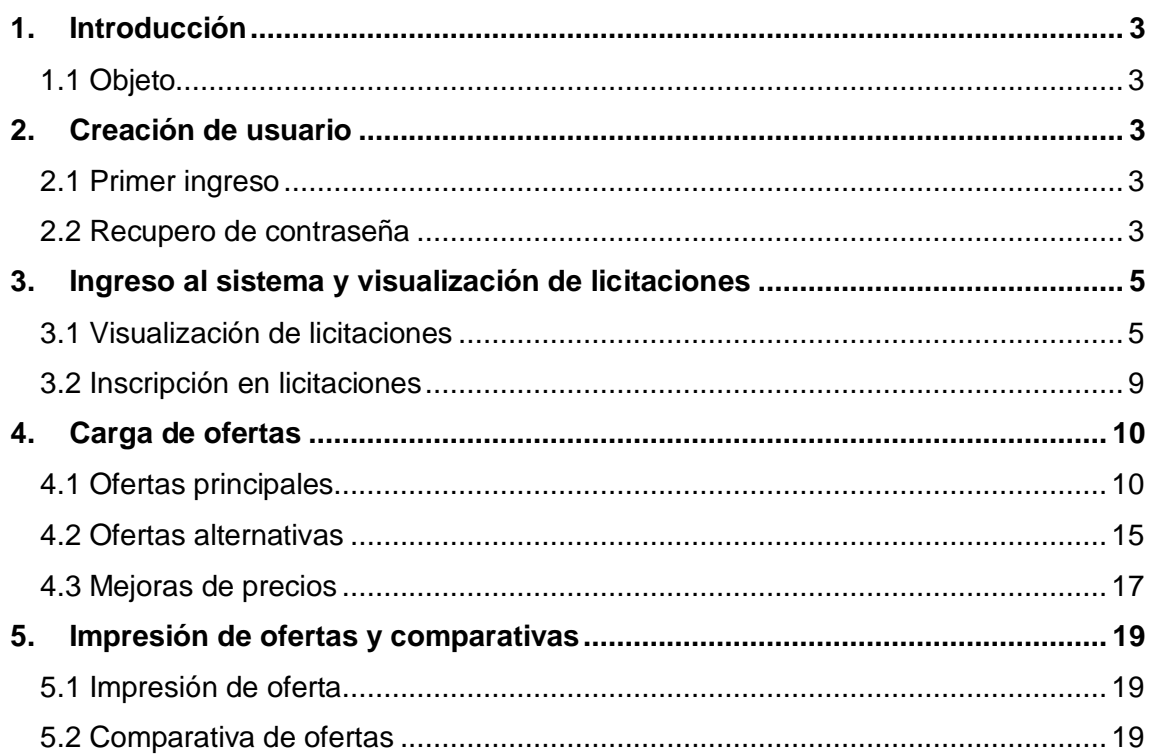

# <span id="page-2-0"></span>**1. Introducción**

El presente instructivo contiene todos los pasos necesarios para que los proveedores puedan ingresar al sistema y cargar ofertas en las diferentes gestiones de su interés.

## <span id="page-2-1"></span>**1.1 Objeto**

Aportar una guía para que los distintos proveedores interesados en participar de las gestiones vigentes comprendan los pasos que deben seguir desde el ingreso al sistema hasta la impresión de la comparativa de ofertas; y se sirvan de una base a partir de la cual poder desarrollarlos.

# <span id="page-2-2"></span>**2. Creación de usuario**

## <span id="page-2-3"></span>**2.1 Primer ingreso**

La EPE enviará un correo notificando la creación del usuario para acceder al Portal Web desde el cual podrá cargar sus ofertas.

En el primer acceso se deberá cambiar la contraseña. A partir de ese momento, accederá al sistema con la nueva contraseña definida.

La Empresa enviará correos a los proveedores que hayan sido invitados a participar de la licitación.

## <span id="page-2-4"></span>**2.2 Recupero de contraseña**

En el caso que el proveedor no recuerde su contraseña, deberá ingresar en el link de recupero que se informa en el correo inicial de creación de usuario. Es indispensable que el correo sea guardado de forma tal, que facilite su consulta.

## [https://epe.santafe.gov.ar/sap/bc/webdynpro/sap/zsrmclave\\_acceso](https://epe.santafe.gov.ar/sap/bc/webdynpro/sap/zsrmclave_acceso?sap-client=420) [?sap-client=420#](https://epe.santafe.gov.ar/sap/bc/webdynpro/sap/zsrmclave_acceso?sap-client=420)

Una vez dentro, el sistema solicitará que se coloque el usuario y el correo que se encuentra registrado en el Registro de Proveedores, a modo de validación. No se podrá continuar si alguno de los datos es incorrecto.

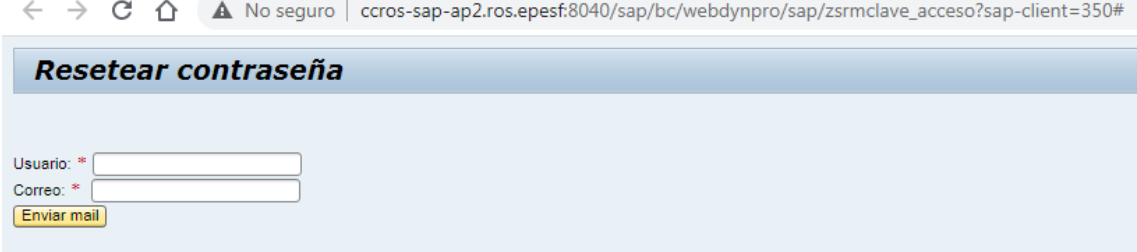

Validados los datos, el sistema enviará un correo a la casilla declarada, en la cual

informa la nueva clave temporal y el link para ingresar en el sistema.

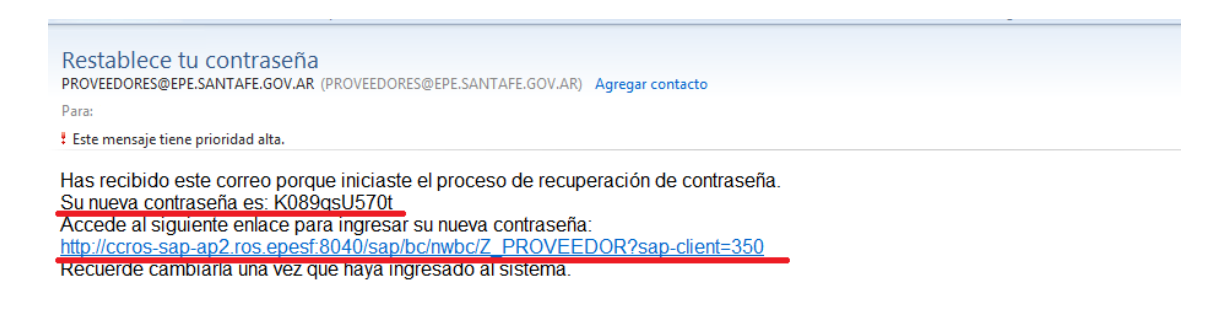

Al hacer click sobre el link, se abrirá el navegador con el siguiente cartel y se deberá colocar el usuario y la clave informada en el correo.

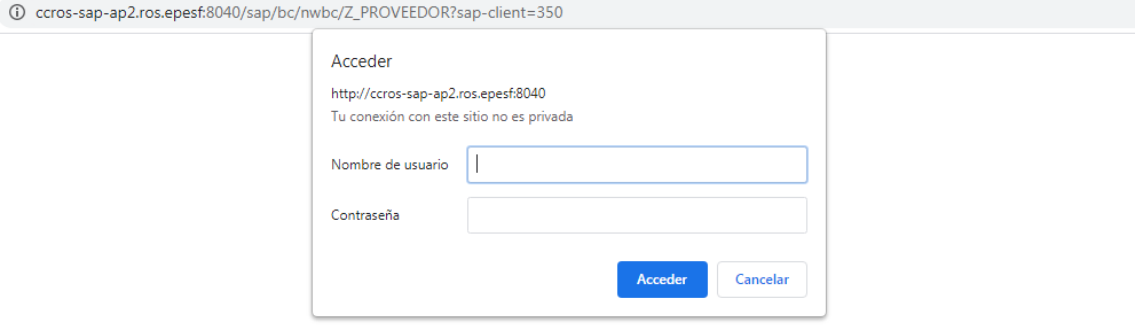

Al ingresar al sistema e intentar acceder en "Licitaciones y subastas", aparecerá la ventana para al cambio definitivo de la clave.

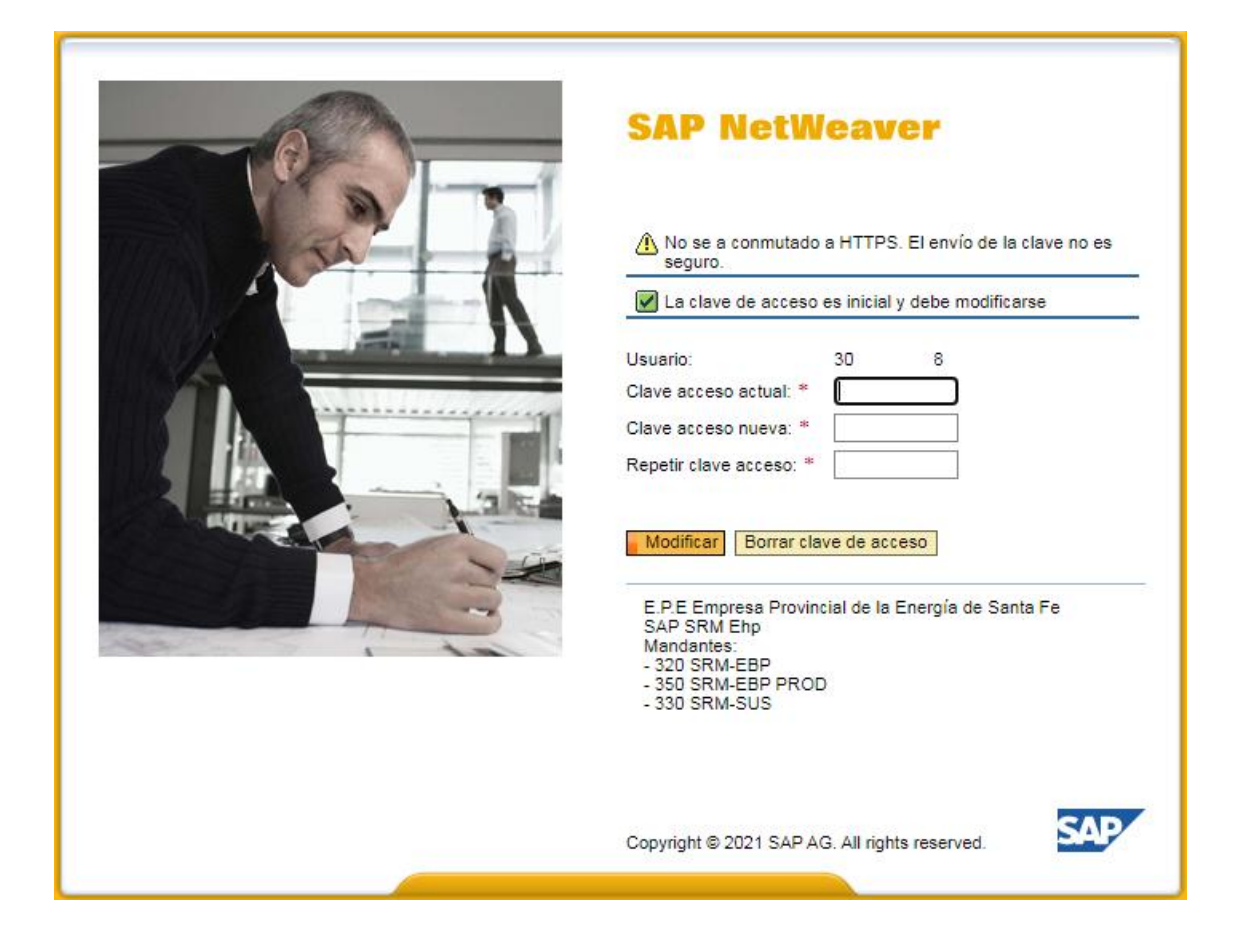

# <span id="page-4-0"></span>**3. Ingreso al sistema y visualización de licitaciones**

## <span id="page-4-1"></span>**3.1 Visualización de licitaciones**

Ingresar con usuario y contraseña.

Una vez dentro deberán hacer clic en la opción "Licitaciones y subastas"

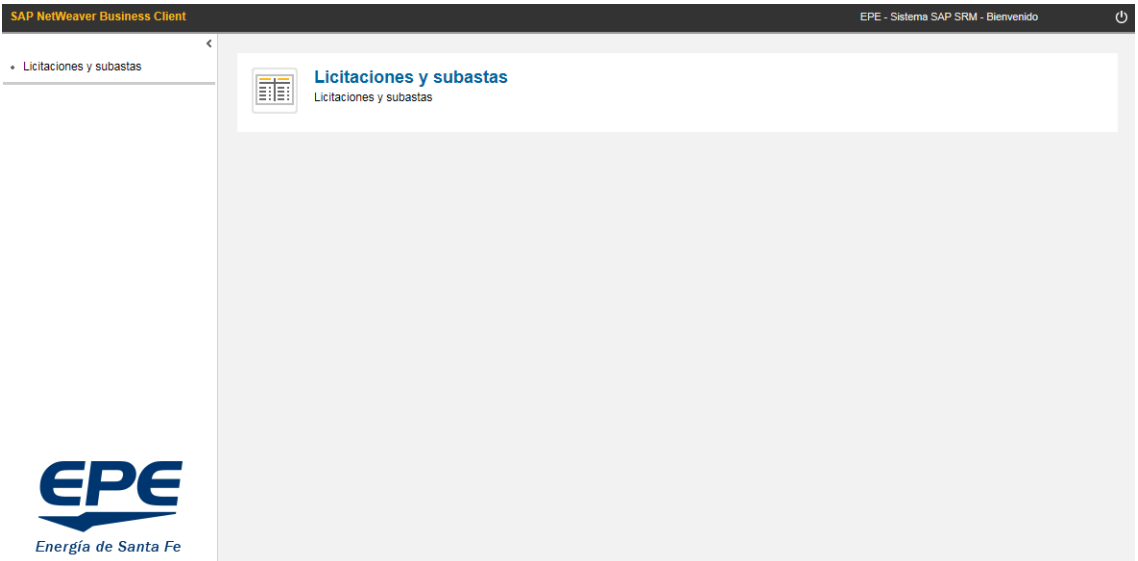

En la pantalla se mostrarán todas aquellas Licitaciones Web a las cuales se los haya invitado a cotizar y Licitaciones Públicas en las cuales puedan inscribirse a participar.

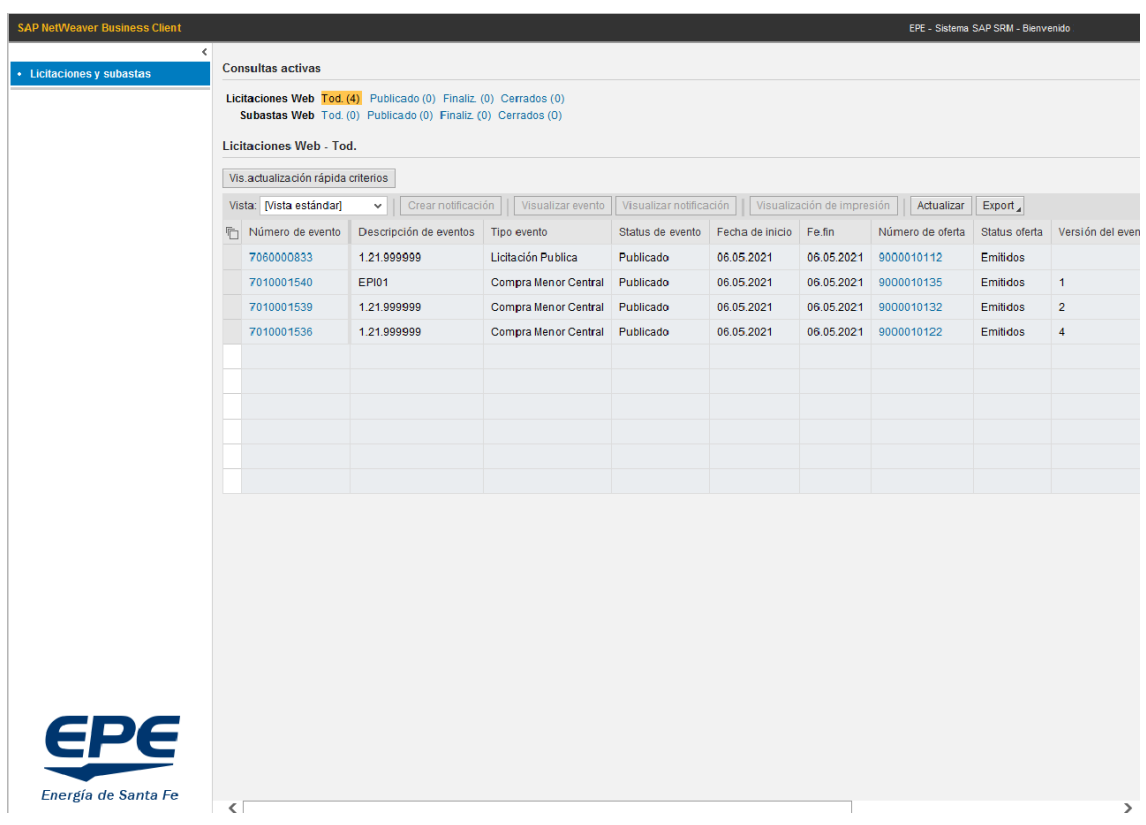

Haciendo clic en el botón Vis actualización rápida criterios se pueden definir criterios de

filtro. Los criterios que se pueden utilizar son los siguientes:

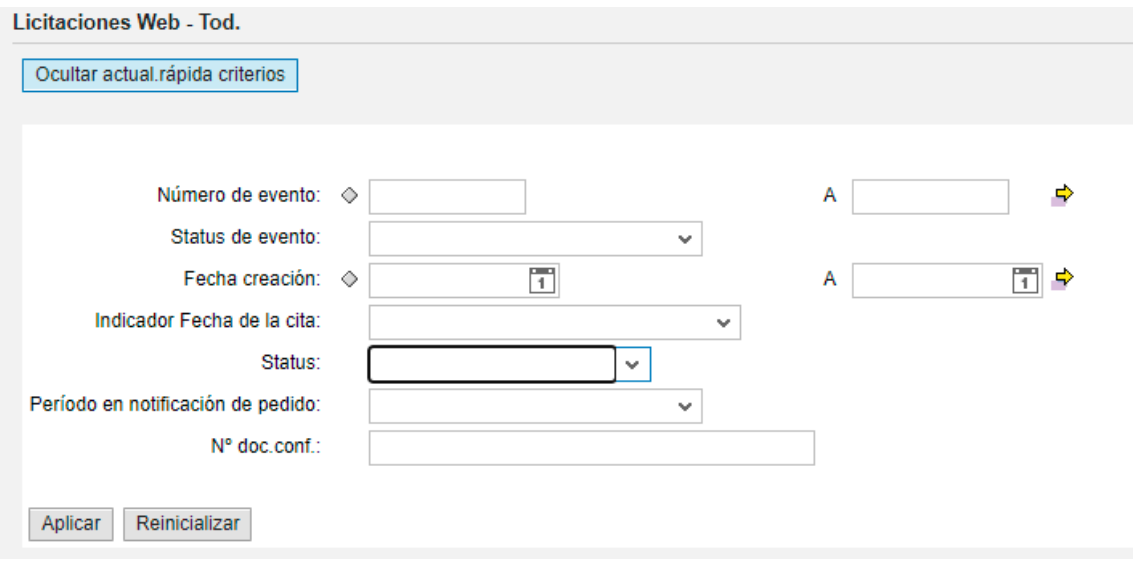

Se recomienda utilizar el "Número de evento" (número de licitación o concurso) y el

"Indicador de fecha de la cita".

Empresa Provincial de la Energía de Santa Fe Gerencia de Administración – Área Abastecimiento Página **6** de **19**

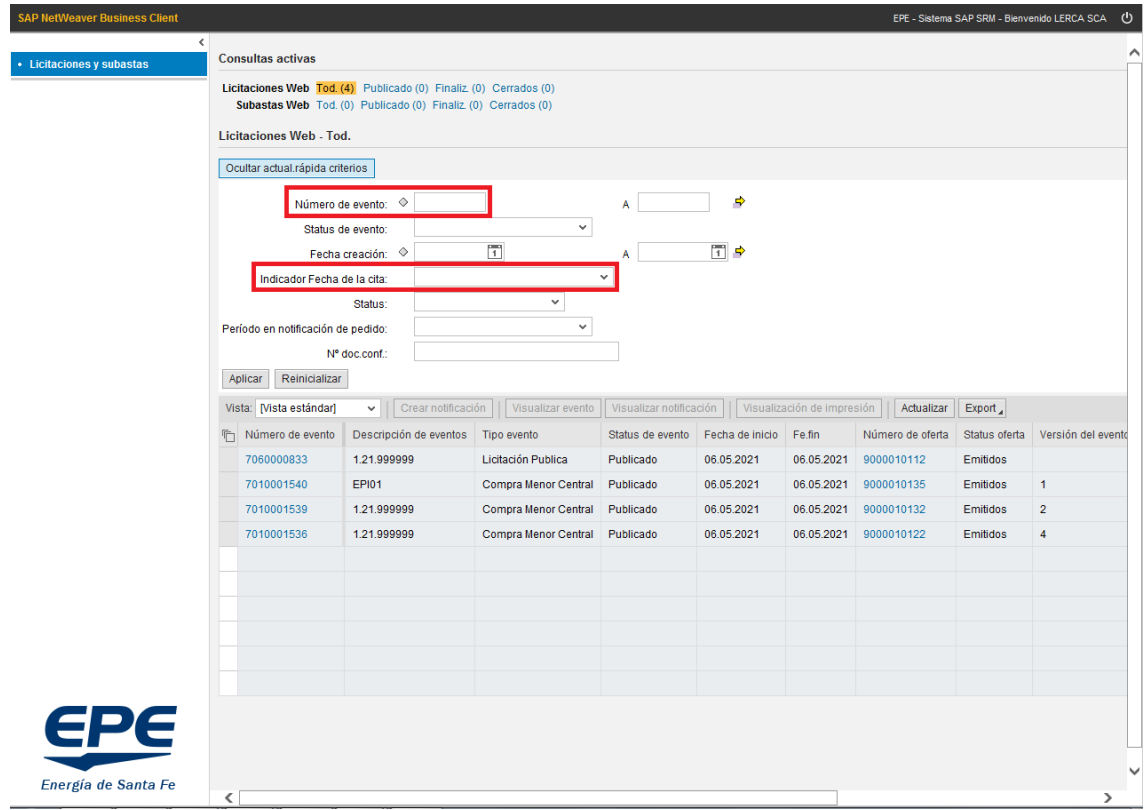

Para acceder a los detalles de una Licitación, se debe hacer clic en el número de evento (número de licitación) en la lista.

De acuerdo a la modalidad de contratación que se utilice, deperá la numeración de los primeros dígitos:

- Compra Menor: 701…
- Concurso Público: 703…
- Concurso de Precios: 704…
- Licitaión Privada: 705…
- Licitación Pública: 706…

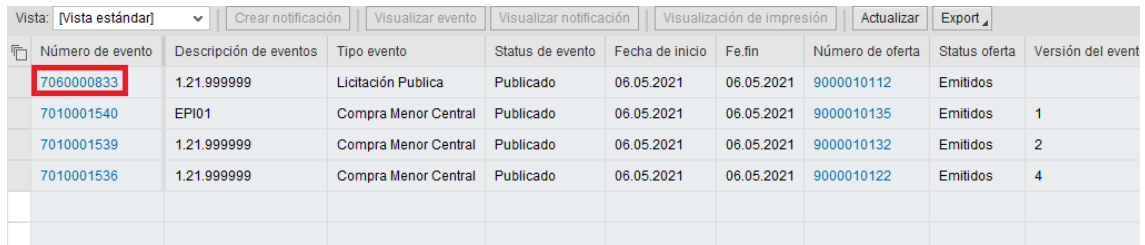

En la solapa **"Información de la licitación"** figura el plazo hasta el cual está habilitada

la carga de ofertas por parte del proveedor.

Empresa Provincial de la Energía de Santa Fe Gerencia de Administración – Área Abastecimiento Página **7** de **19**

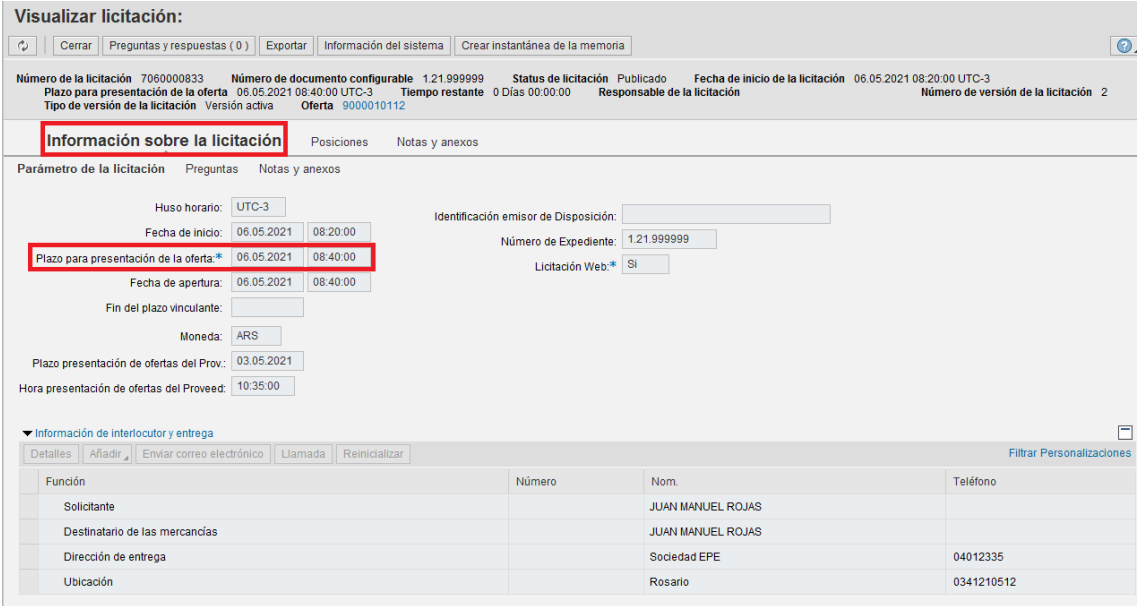

En las solapa **"Posiciones"** se observan los materiales o servicios que se solicitan en la licitación. Para ver el detalle de cada posición se debe hacer clic en el botón **"Detalles"**.

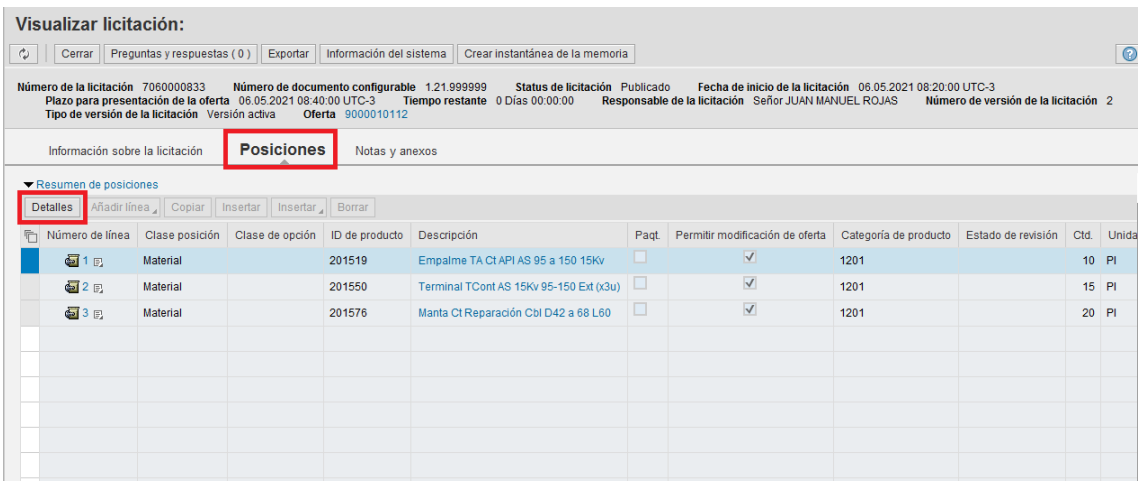

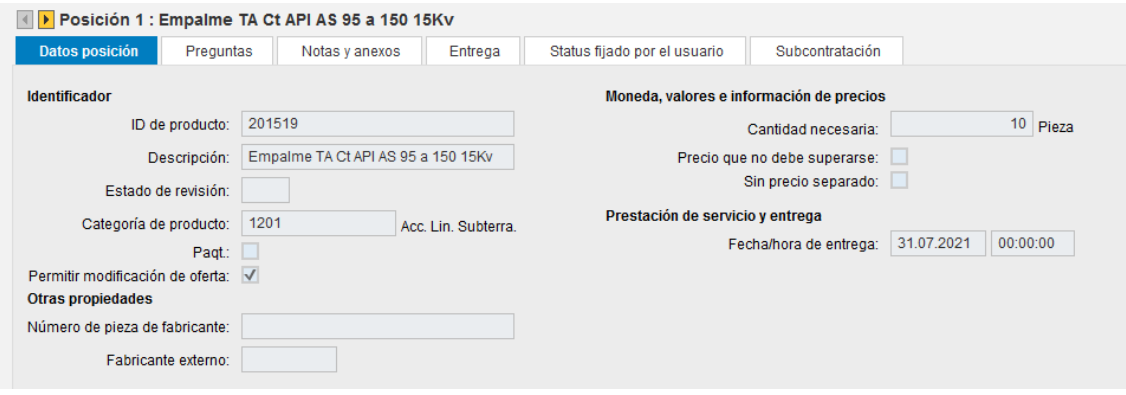

En la solapa **"Notas y Anexos"** se pueden visualizar los comentarios o anexos que la

EPE incorporó en la Licitación.

Empresa Provincial de la Energía de Santa Fe Gerencia de Administración – Área Abastecimiento Página **8** de **19**

- Notas: Texto referente a la licitación.
- Anexos: Documentos que se hayan incorporado a la licitación para que puedan ser visualizados por los proveedores.

Para observar la Nota o Anexo, se debe hacer clic sobre la descripción del mismo (letras en color azul).

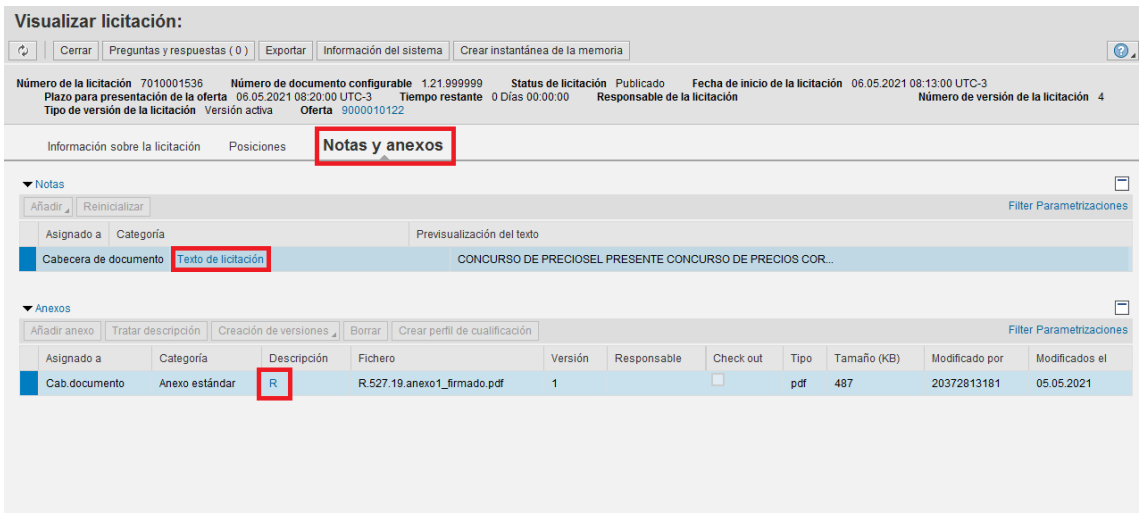

## <span id="page-8-0"></span>**3.2 Inscripción en licitaciones**

En el caso que el proveedor desee participar de una licitación abierta pero no haya sido invitado, debe buscarla por número e ingresar a la misma.

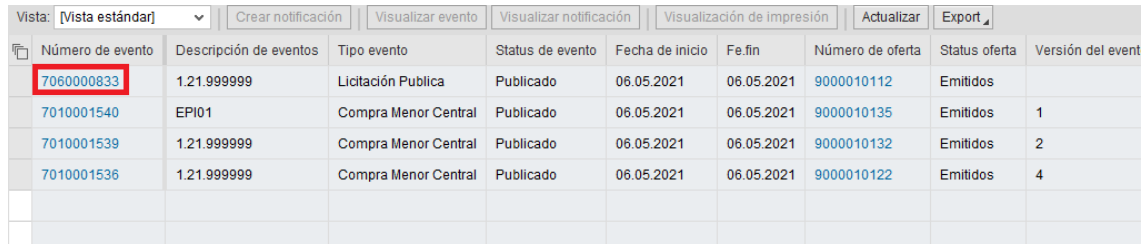

Una vez dentro, en la parte superior encontrará la opción "Inscribir".

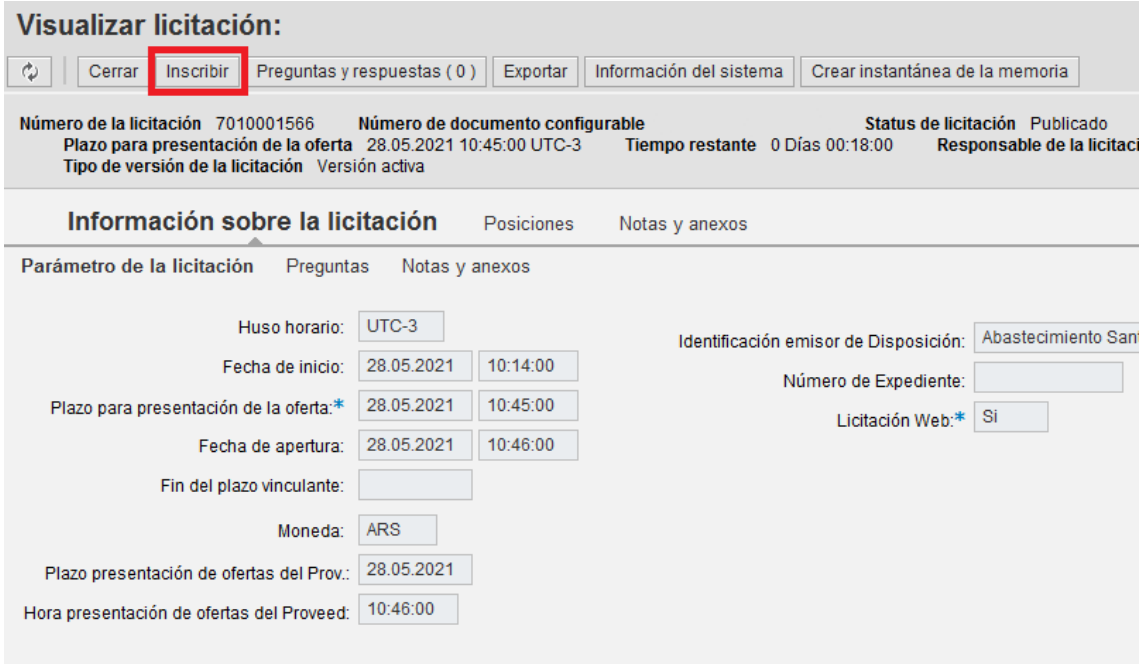

<span id="page-9-0"></span>Una vez registrado, podrá participar.

# **4. Carga de ofertas**

#### <span id="page-9-1"></span>**4.1 Ofertas principales**

Para poder presentar la oferta se debe ingresar en la Licitación. Una vez dentro, se encontrarán en la parte superior los denominados botones de intención (Participar, No Participar, Con Reservas), cuyo uso no es obligatorio, y el tiempo restante para poder cargar ofertas.

Se debe ingresar en la opción "**Crear oferta**".

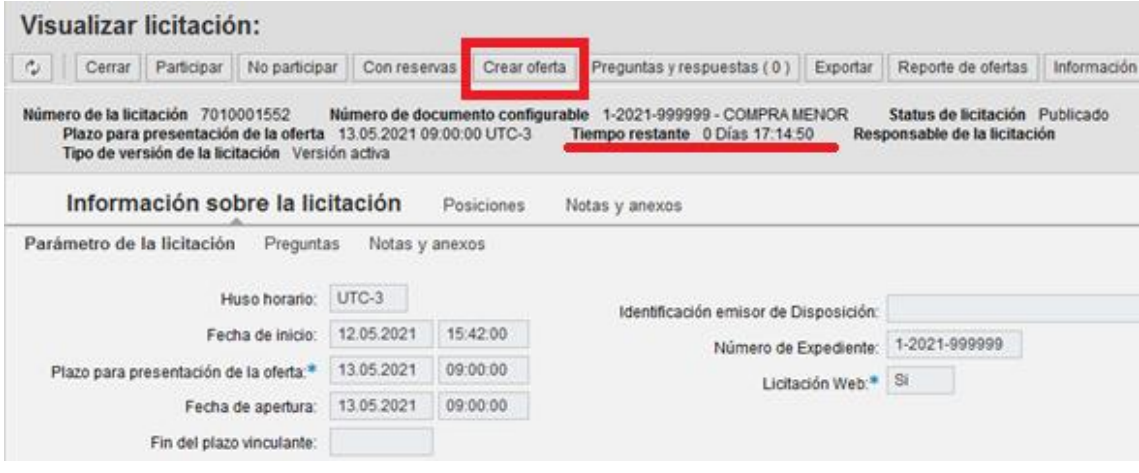

Se solicitará la aceptación de las bases y condiciones para continuar. Deberá hacer uso de la opción "Descargar" para visualizar el pliego licitatorio y luego aceptar las condiciones. En caso de seleccionar la opción "No", se volverá a la información de la licitación.

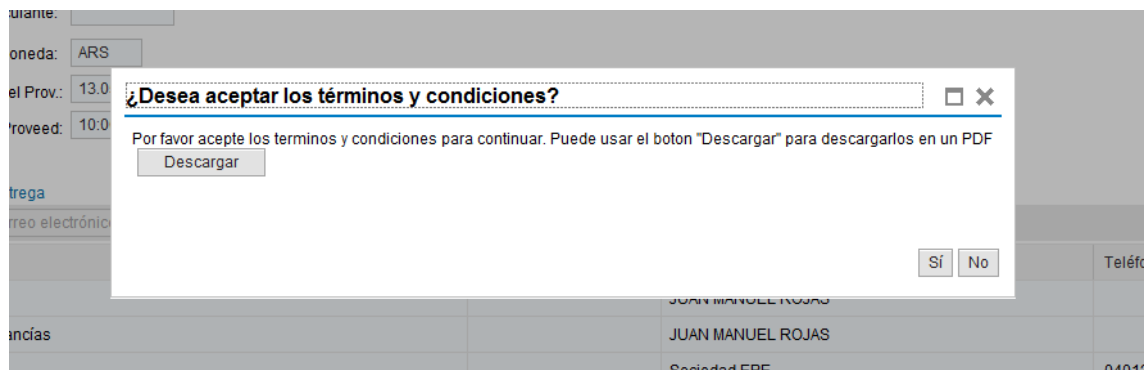

Dentro de la oferta, se deberá seleccionar la solapa **"Posiciones"**. Allí se encontrará los distintos materiales o servicios que se solicitan en la gestión. Al desplazarse hacia la derecha, aparecerán espacios modificables en fondo blanco. La principal columna a modificar es el "**Precio"**, las restantes no son necesarias.

#### **Se recalca la obligación de cargar precios unitarios sin IVA.**

Adicionalmente en la parte inferior derecha aparecerá automáticamente el subtotal del la oferta cargada.

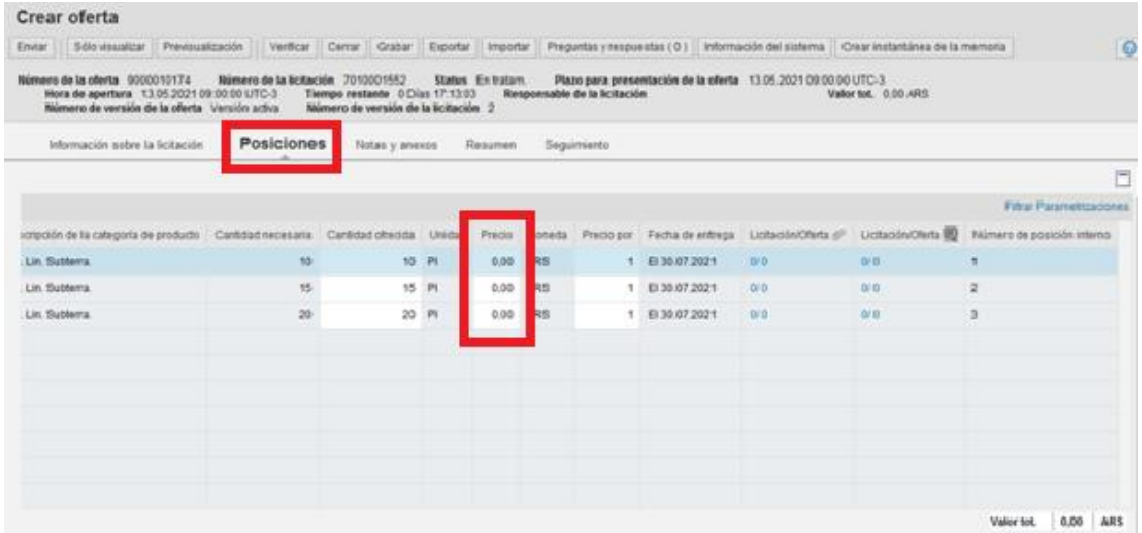

En el caso que el proveedor desee aclarar las características o condiciones del material ofertado, por cada una de las posiciones, deberá ingresar en la opción "Detalles" y luego dirigirse a la pestaña "Notas y anexos".

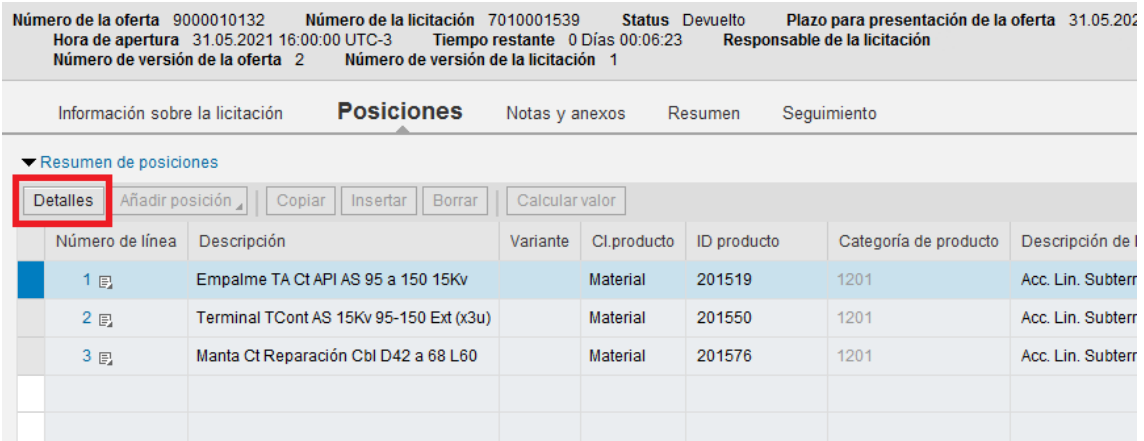

Dentro de la pestaña, se debe hacer clic sobre el texto "Notas del licitante" para agregar el comentario.

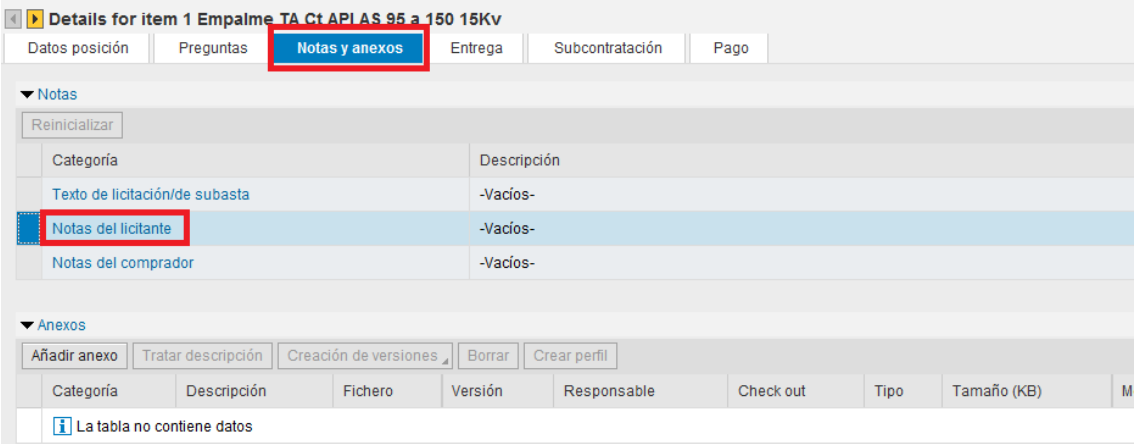

Se desplegará una ventana, en la cual se podrá escribir.

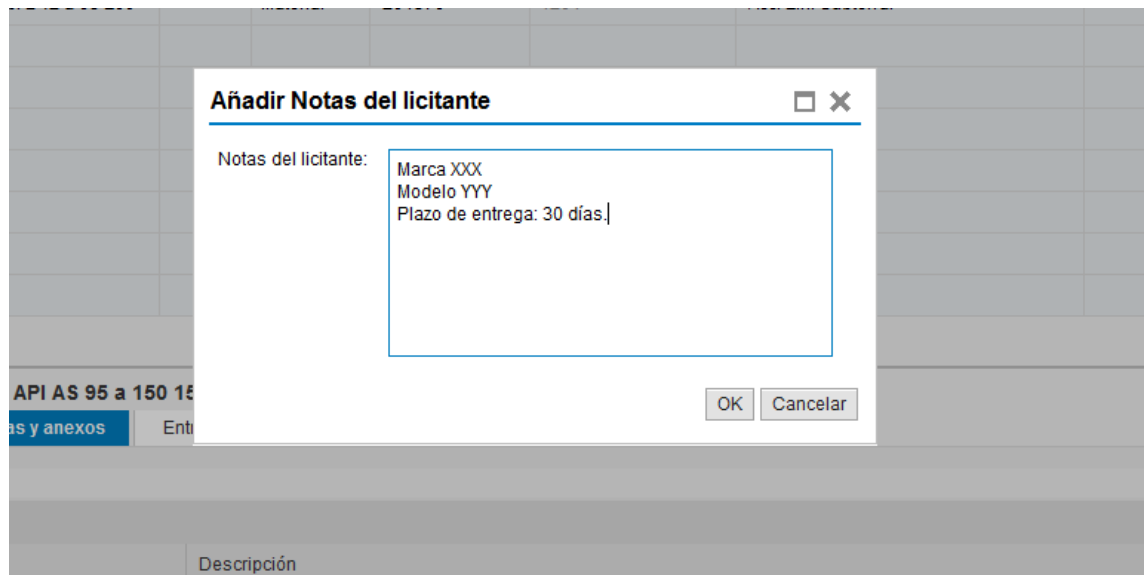

Posteriormente, se debe seleccionar la solapa **"Notas y anexos"**.

En "**Anexos**", se podrá adjuntar toda la documentación solicitada en la gestión.

Deberá hacer clic en la opción "**Añadir anexos**". Se abrirá una ventana, en la cual permitirá buscar los archivos a cargar utilizando el botón "**Examinar**" y posteriormente incorporar una descripción del archivo.

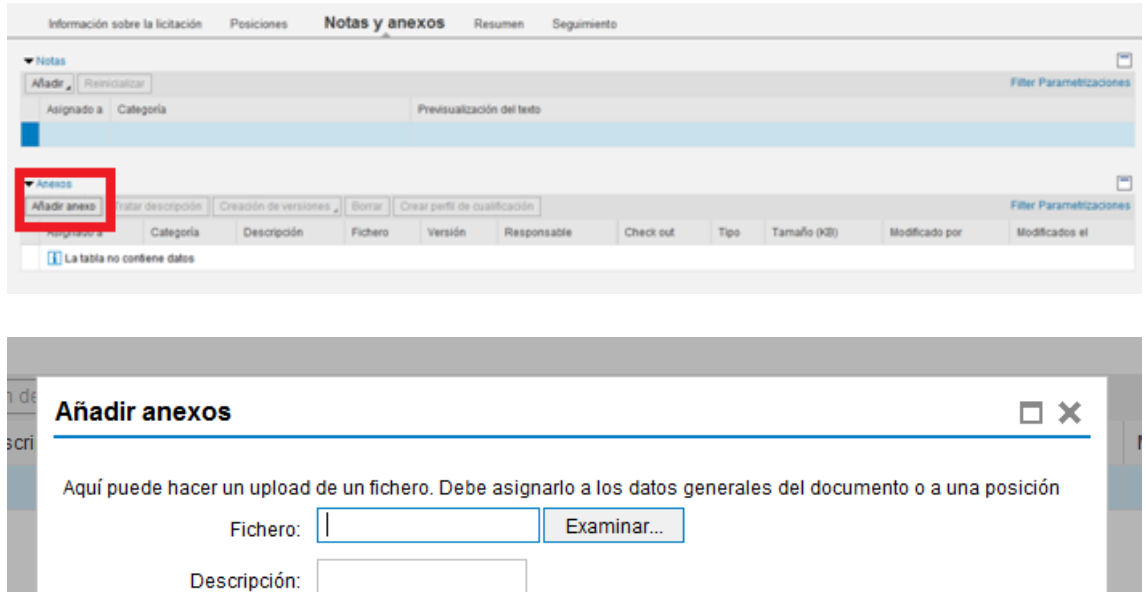

 $\overline{\mathcal{L}}$ 

Una vez completada la nota o cargados los archivos, los mismos podrán ser consultados haciendo clic sobre las palabras en color azul.

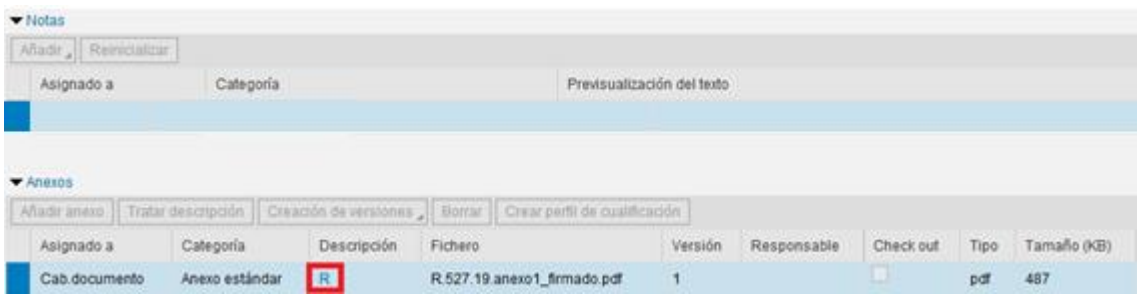

En la solapa "**Resumen**", se puede observar la cantidad de posiciones cotizadas, notas y anexos cargadas y el valor de la oferta.

Asignar a:\* Datos generales

OK Cancelar

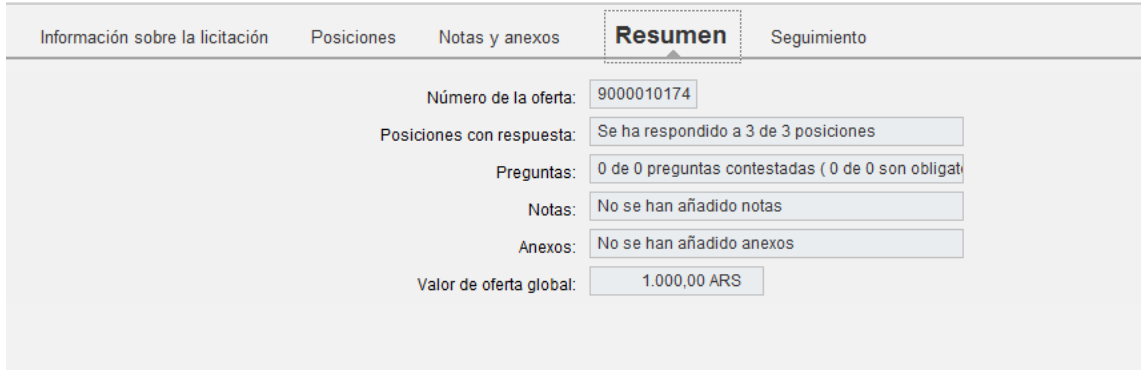

Para finalizar con la presentación de la oferta, se debe utilizar la opción "Verificar" para poder corregir la existencia de errores y posteriormente **"Enviar"**.

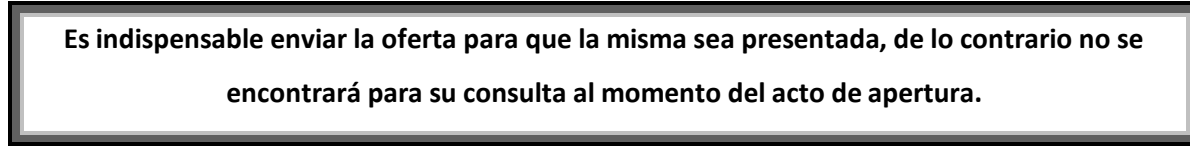

La cotización puede grabarse, para ser completada en otro momento.

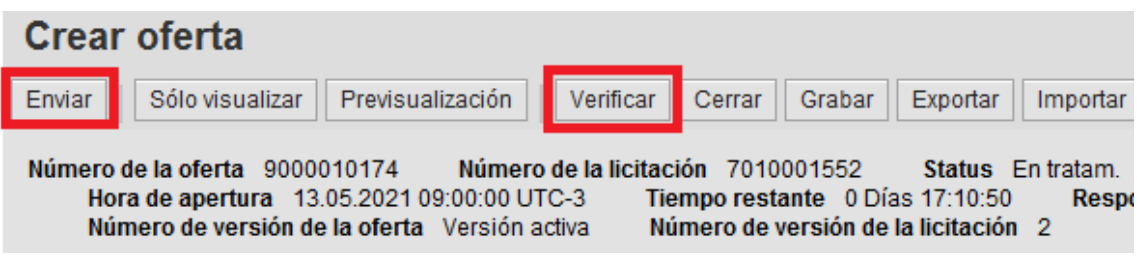

Enviada la oferta, el sistema arrojará el siguiente mensaje:

- En el caso de no cotizar algún ítem, el sistema notará que las mismas se ofrecen "gratuitamente".
- La confirmación de presentación de la oferta y el número de la misma.

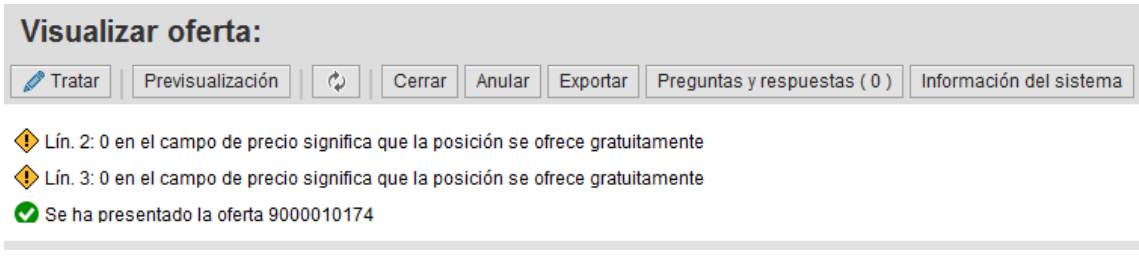

Una vez presentada, se podrá modificar haciendo uso de la opción "Tratar".

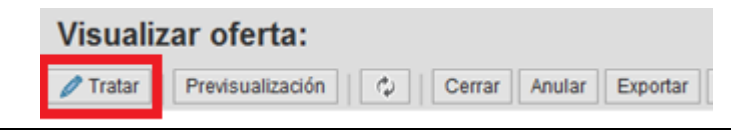

La oferta cargada puede visualizarse desde la parte superior de la licitación o desde el ingreso

al sistema. Para consultarla, se debe hacer clic sobre el número.

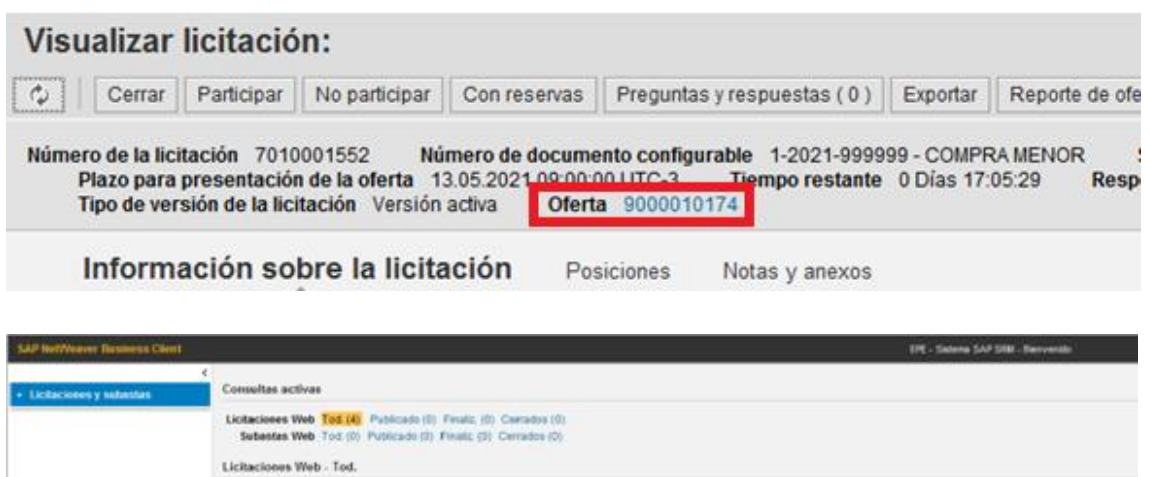

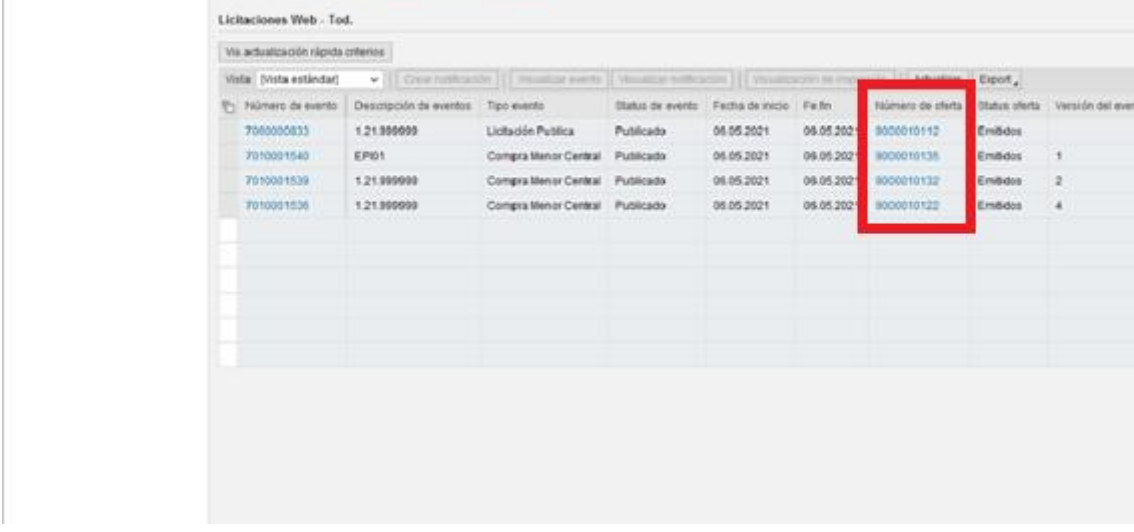

#### <span id="page-14-0"></span>**4.2 Ofertas alternativas**

En el caso que el proveedor crea necesario cotizar una alternativa a la oferta principal puede hacerlo seleccionando en primer lugar la posición sobre la cual creará la alternativa y utilizando la opción "Volver a añadir" y luego "Posición alternativa".

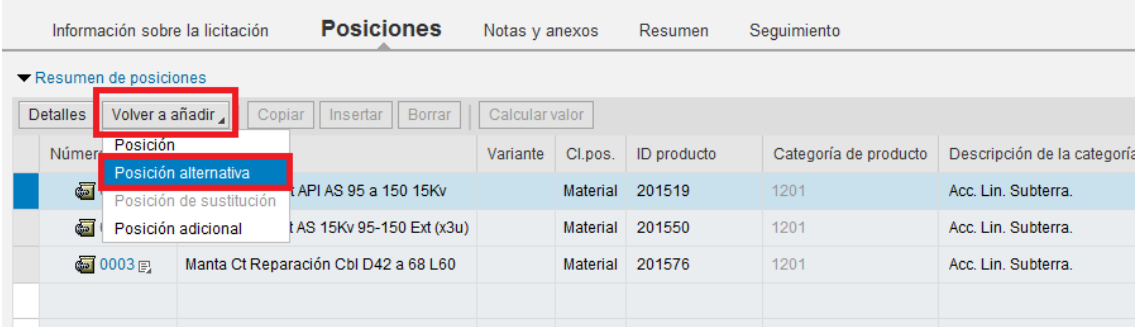

Una vez seleccionado se deberá agregar una descripción, cantidad, precio y plazo de entrega.

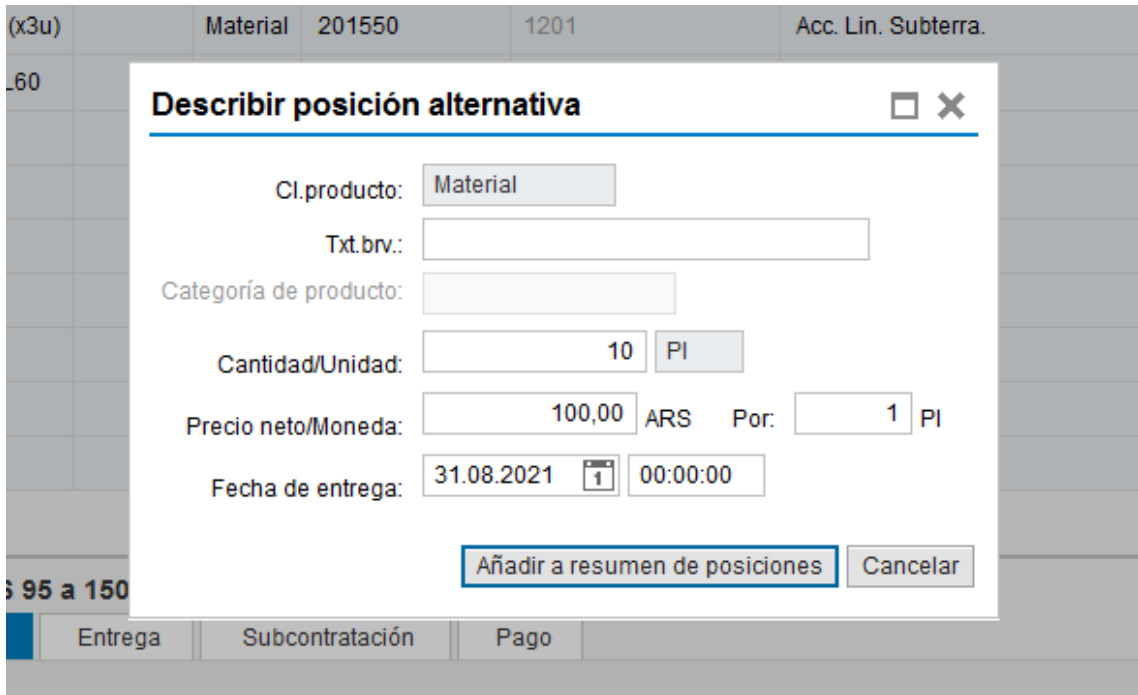

Incorporada la posición alternativa, la misma se intercalará seguida de la principal.

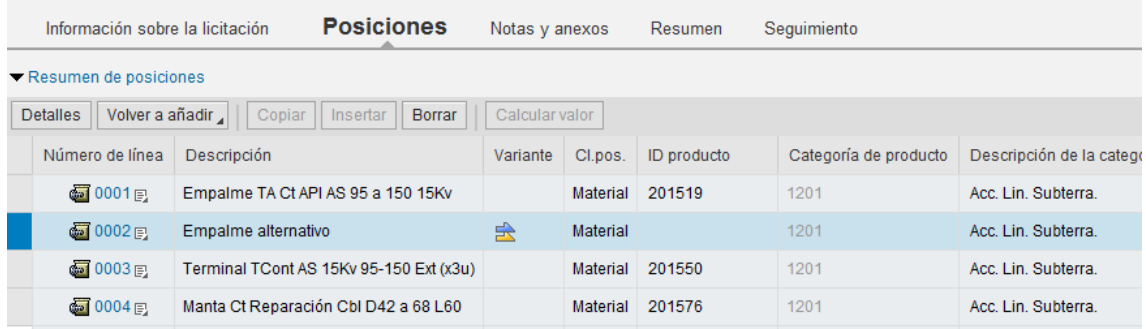

Al visualizar el detalle de la posición, se verá reflejada la posición sobre la cual se ofrece la alternativa.

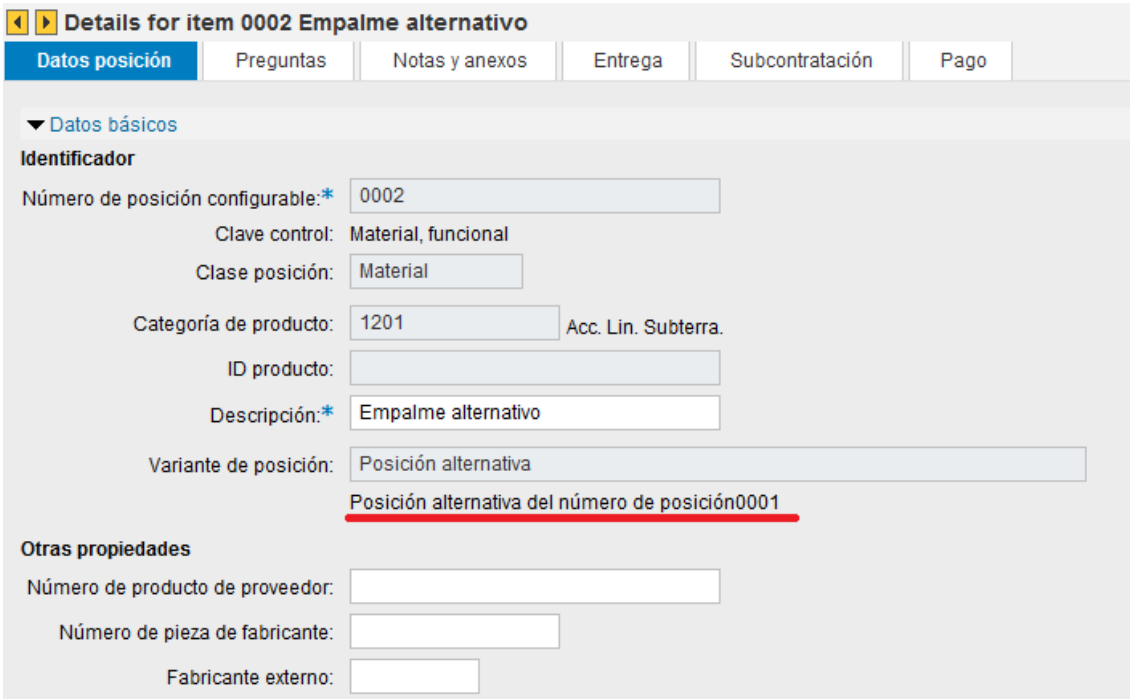

Una vez finalizada la carga de la oferta, se deberá "Enviar" la oferta para que pueda ser visualizada por la oficina de Compras.

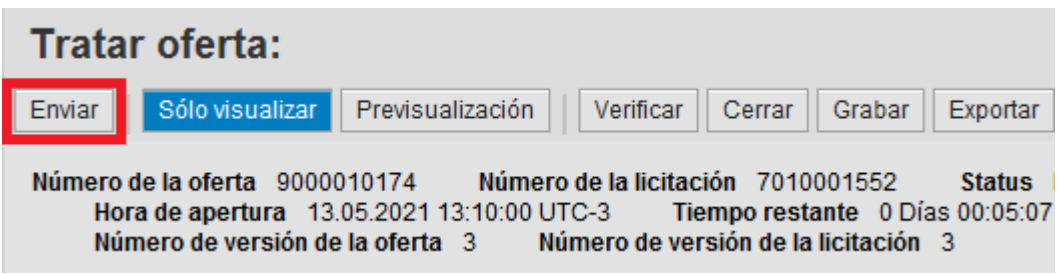

## <span id="page-16-0"></span>**4.3 Mejoras de precios**

En el caso que se soliciten mejoras de precios, el procedimiento será el mismo a la carga de la oferta original, con la salvedad de que en la pestaña "Posiciones" de la oferta, solo aparecerán con fondo blanco para ser modificados los precios de las posiciones o ítems sobre los cuales se solicite.

Se debe ingresar a la oferta buscando la licitación desde la página de inicio y luego hacer clic sobre el número de la oferta.

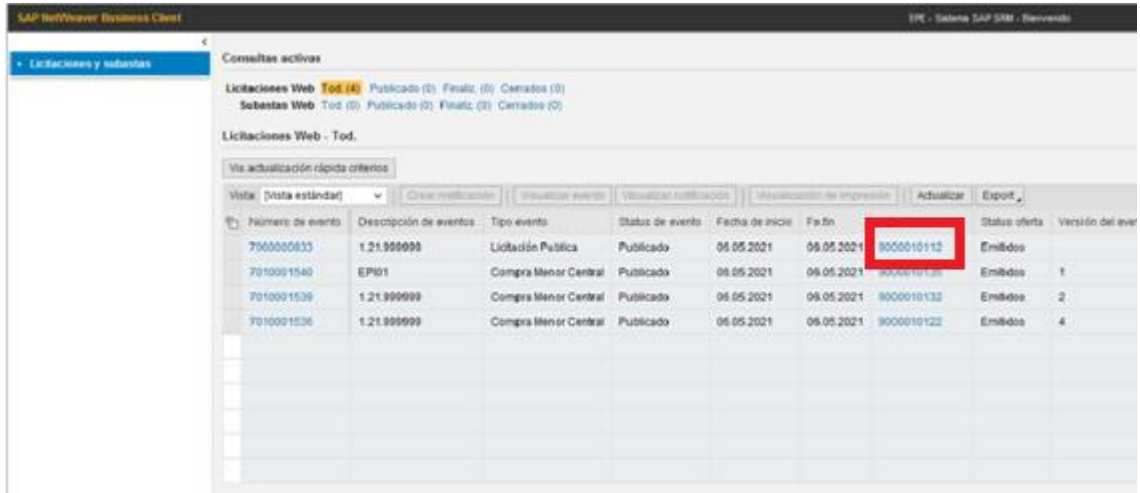

Dentro de la oferta se deberá usar el botón "Tratar" para poder modificar la oferta y dirigirse a la pestaña "Posiciones".

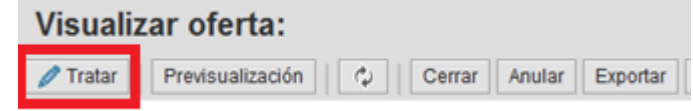

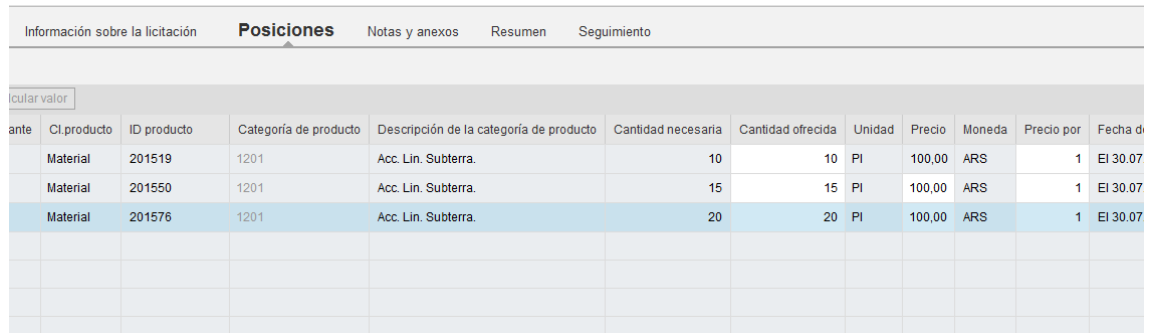

Una vez modificados los precios, se deberá "Enviar" nuevamente la oferta para que pueda ser visualizada por la oficina de Compras.

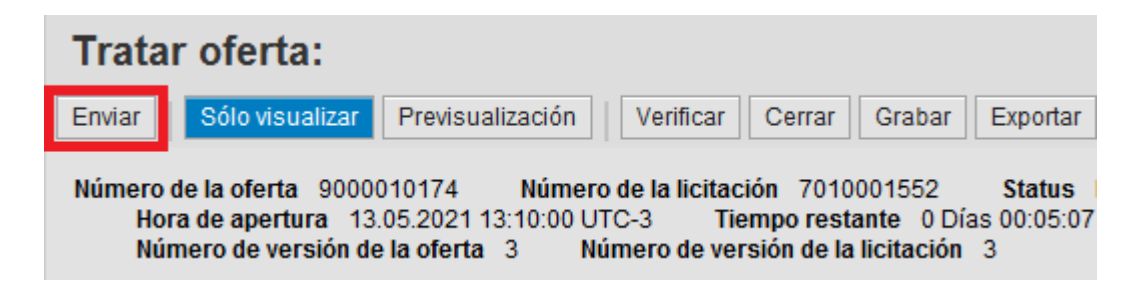

## <span id="page-18-0"></span>**5. Impresión de ofertas y comparativas**

#### <span id="page-18-1"></span>**5.1 Impresión de oferta**

En caso que se desee imprimir o guardar copia de la oferta presentada, se debe ingresar en la oferta y seleccionar la opción "Previsualización"

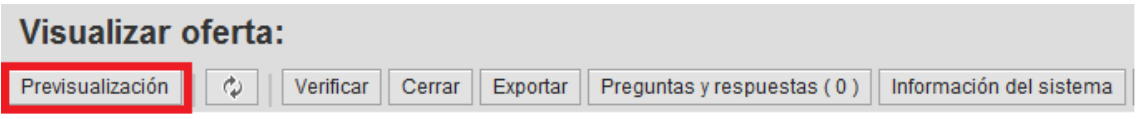

Al pie de página aparecerá el siguiente recuadro:

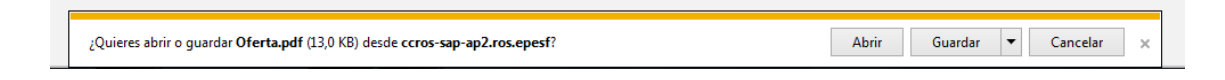

#### <span id="page-18-2"></span>**5.2 Comparativa de ofertas**

Finalizado el acto de apertura los proveedores podrán ver la comparativa de todas las ofertas que fueron presentadas, aún cuando no hayan cotizado, ingresando en la Licitación y haciendo clic en la opción "Reporte de ofertas"

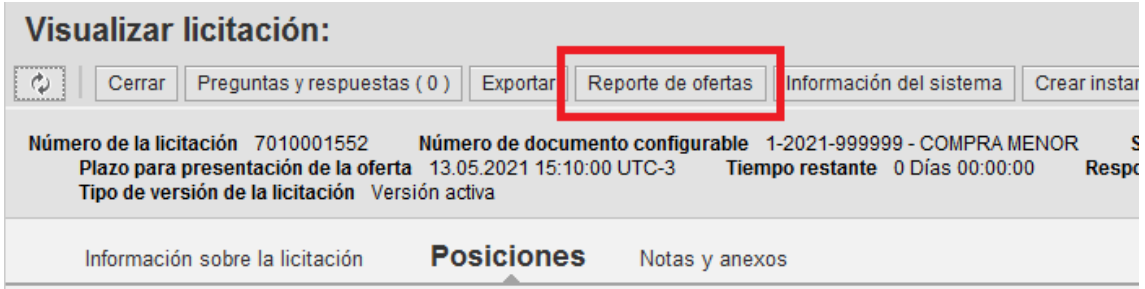

Al pie de página aparecerá el siguiente recuadro:

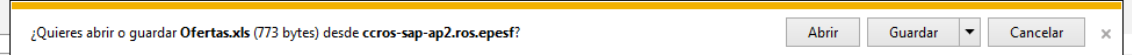

El sistema emite un reporte en formato Excel, en el cual se muestran los proveedores y las cotizaciones presentadas por ítem.